# KENWOOD

## GPS NAVIGATION SYSTEM **DNX4230TR DNX570TR** GPS NAVIGATION INSTRUCTION MANUAL

JVCKENWOOD Corporation

## Contents

| End-User Licence Agreements            | 6  |
|----------------------------------------|----|
|                                        |    |
| Getting started                        | 12 |
| Using the navigation system            | 12 |
| Help when you need it                  | 12 |
| Searching help topics                  | 12 |
| Status bar icons                       | 12 |
| Transportation modes                   | 12 |
| Satellite signals                      | 13 |
| Viewing GPS satellite signals          | 13 |
| Using the on-screen buttons            | 13 |
| Using the on-screen keyboard           | 13 |
| Entering a lorry or motor home profile | 13 |
| Adding a shortcut                      | 13 |
| Removing a shortcut                    | 13 |

| Finding locations                            | 14 |
|----------------------------------------------|----|
| Finding a location by category               | 14 |
| Searching within a category                  | 14 |
| Finding a location using the search bar      | 14 |
| Changing the search area                     | 14 |
| Finding an address                           | 15 |
| Finding a town                               | 15 |
| Finding a junction                           | 15 |
| Finding a location using coordinates         | 15 |
| Finding a location by browsing the map       | 16 |
| Find a location using quick search           | 16 |
| Saving a home location                       | 16 |
| Going home                                   | 16 |
| Editing your home location information       | 16 |
| Finding recently found places                | 16 |
| Clearing the list of recently found places   | 16 |
| Finding parking                              | 17 |
| Finding lorry use points of interest         | 17 |
| Finding TruckDown points of interest         | 17 |
| Setting a simulated location                 | 17 |
| Saving a location                            | 17 |
| Saving your current location                 | 17 |
| Navigating to a favourite location           | 17 |
| Editing a favourite location                 | 18 |
| Assigning categories to a favourite location | 18 |
| Deleting a favourite location                | 18 |

### Navigation 19 19 Starting a route Previewing multiple routes 19 19 Following a route Your route on the map 19 19 Using the navigation map Adding a point to a route 20 Taking a detour 20 Stopping the route 20 Updating speed limits 20 Using suggested routes 20 Using exit services 20 Finding exit services 21 21 Navigating to an exit Using Find Ahead 21 Avoiding road features 21 Adding a custom avoidance area 21 Avoiding a road 21 Disabling a custom avoidance 21 Deleting custom avoidances 22 Enabling advanced detours 22 Taking a detour around specified areas 22 22 Navigating off road

| The map pages                               | 23 |
|---------------------------------------------|----|
| Customising the map layers                  | 23 |
| Viewing the trip log                        | 23 |
| Changing the map data field                 | 23 |
| Changing the map perspective                | 23 |
| Customising map buttons                     | 23 |
| Removing buttons from the map               | 23 |
| Viewing a route summary                     | 24 |
| Viewing the entire route on the map         | 24 |
| Viewing the next turn                       | 24 |
| Viewing junctions                           | 24 |
| Viewing traffic alerts                      | 24 |
| Viewing trip information                    | 24 |
| Resetting trip information                  | 25 |
| Viewing current location information        | 25 |
| Finding nearby services                     | 25 |
| Finding directions to your current location | 25 |

| Using | the | apps |  |
|-------|-----|------|--|
|-------|-----|------|--|

| Downloading Smartphone Link26Connecting to Smartphone Link26Sending a location from your phone26Disabling calls while connected26About Garmin Live Services27About Garmin Live Services27About ecoRoute™27Creating a vehicle profile27Calibrating fuel economy27Taking the ecoChallenge28About ecoRoute™28About ecoChallenge scores28Hiding your vehicle profile28About ecoChallenge score28Viewing your fuel economy28About the mileage report28Viewing a mileage report28Setting routes that use less fuel29Viewing the weather forecast29Viewing the weather radar29Viewing the weather radar29Viewing trip30Editing a trip itinerary29Navigating to a saved trip30Using the world clock30Viewing the world clock30Viewing the world map30Using the world map30Using the calculator30 | About Smartphone Link                  | 26 |
|----------------------------------------------------------------------------------------------------|----------------------------------------|----|
| Sending a location from your phone26Disabling calls while connected26About Garmin Live Services27Subscribing to Garmin Live Services27About ecoRoute™27About ecoRoute™27Creating a vehicle profile27Calibrating fuel economy27Taking the ecoChallenge28About ecoChallenge scores28Hiding your ecoChallenge score28Viewing your fuel economy28About the mileage report28Viewing a mileage report28Setting routes that use less fuel29Viewing the weather forecast29Viewing the weather radar29Viewing the weather radar29Viewing to a saved trip30Editing a trip linerary29Navigating to a saved trip30Uising previous routes & destinations30Uising the world clock30Viewing the world clock30                                                                                           | Downloading Smartphone Link            | 26 |
| Disabling calls while connected26About Garmin Live Services27Subscribing to Garmin Live Services27About ecoRoute™27Creating a vehicle profile27Calibrating fuel economy27Calibrating fuel economy28About ecoChallenge scores28Hiding your veoichallenge scores28Viewing your fuel economy28About teoChallenge scores28Viewing your fuel economy28About the mileage report28Viewing a mileage report28Setting routes that use less fuel29Viewing the weather forecast29Viewing the weather radar29Viewing tot conditions29Planning a trip29Editing a saved trip30Viewing previous routes & destinations30Using the world clock30                                                                                                    | Connecting to Smartphone Link          | 26 |
| About Garmin Live Services27Subscribing to Garmin Live Services27About ecoRoute™27Creating a vehicle profile27Calibrating fuel economy27Calibrating fuel economy27Taking the ecoChallenge28About ecoChallenge scores28Hiding your ecoChallenge score28Viewing your fuel economy28About the mileage report28Viewing a mileage report28Setting routes that use less fuel29Viewing the weather forecast29Viewing the weather radar29Viewing noad conditions29Planning a trip29Editing a saved trip30Cilding a saved trip30Using previous routes & destinations30Using the world clock30                                                                                                    | Sending a location from your phone     | 26 |
| Subscribing to Garmin Live Services27About ecoRoute™27Creating a vehicle profile27Resetting your vehicle profile27Calibrating fuel economy27Taking the ecoChallenge28About ecoChallenge scores28Hiding your ceoChallenge score28Newing your fuel economy28About teocChallenge score28Viewing your fuel economy28About the mileage report28Setting routes that use less fuel29Viewing the weather forecast29Viewing weather near a different town29Viewing weather radar29Viewing the weather radar29Viewing to a saved trip30Editing a sved trip30Viewing previous routes & destinations30Using the world clock30Viewing previous moutes & destinations30                                                                                                    | Disabling calls while connected        | 26 |
| About ecoRoute™27Creating a vehicle profile27Resetting your vehicle profile27Calibrating fuel economy27Taking the ecoChallenge28About ecoChallenge scores28Hiding your score28Viewing your fuel economy28About the mileage report28Viewing a mileage report28Setting routes that use less fuel29Viewing weather forecast29Viewing weather radar29Viewing the weather radar29Viewing to a saved trip29Editing a trip itinerary29Navigating to a saved trip30Viewing previous routes & destinations30Using the world clock30Viewing the world map30                                                                                                    | About Garmin Live Services             | 27 |
| Creating a vehicle profile27Resetting your vehicle profile27Calibrating fuel economy27Taking the ecoChallenge28About ecoChallenge scores28Hiding your ecoChallenge score28Resetting your score28Viewing your fuel economy28About the mileage report28Viewing a mileage report28Setting routes that use less fuel29Viewing the weather forecast29Viewing the weather radar29Viewing the weather radar29Viewing to a saved trip29Editing a trip linerary29Rayating to a saved trip30Uising previous routes & destinations30Using the world clock30Viewing previous routes & destinations30                                                                                                    | Subscribing to Garmin Live Services    | 27 |
| Resetting your vehicle profile27Calibrating fuel economy27Taking the ecoChallenge28About ecoChallenge scores28Hiding your ecoChallenge score28Resetting your score28About the mileage report28About the mileage report28Viewing a mileage report28Setting routes that use less fuel29Viewing the weather forecast29Viewing the weather radar29Viewing weather nadar29Viewing the weather radar29Viewing the weather radar29Viewing to a saved trip30Editing a trip itinerary29Navigating to a saved trip30Editing a srout trip30Using the world clock30Viewing the world clock30                                                                                                    | About ecoRoute™                        | 27 |
| Calibrating fuel economy27Taking the ecoChallenge28About ecoChallenge scores28Hiding your ecoChallenge score28Resetting your score28Viewing your fuel economy28About the mileage report28Viewing a mileage report28Setting routes that use less fuel29Viewing the weather forecast29Viewing the weather radar29Viewing weather nadar29Viewing the weather radar29Viewing the weather radar29Viewing to a saved trip29Editing a trip tinerary29Rediting a sould trip30Editing a sould trip30Using the world clock30Viewing the world clock30                                                                                                    | Creating a vehicle profile             | 27 |
| Taking the ecoChallenge28About ecoChallenge scores28Hiding your ecoChallenge score28Resetting your score28Viewing your fuel economy28About the mileage report28Viewing a mileage report28Setting routes that use less fuel29Viewing the weather forecast29Viewing weather near a different town29Viewing use ther radar29Viewing the weather forecast29Viewing the alerts29Checking road conditions29Planning a trip29Editing a saved trip30Viewing previous routes & destinations30Using the world clock30                                                                                                    |                                        | 27 |
| About ecoChallenge scores28Hiding your ecoChallenge score28Resetting your score28Viewing your fuel economy28About the mileage report28Viewing a mileage report28Setting routes that use less fuel29Viewing the weather forecast29Viewing the weather radar29Viewing weather alerts29Checking road conditions29Planning a trip29Editing a saved trip30Viewing previous routes & destinations30Using the world clock30                                                                                                    |                                        |    |
| Hiding your ecoChallenge score28Resetting your score28Viewing your fuel economy28About the mileage report28Viewing a mileage report28Setting routes that use less fuel29Viewing the weather forecast29Viewing weather near a different town29Viewing weather alerts29Viewing the weather radar29Viewing to a conditions29Planning a trip29Editing a trip itinerary29Navigating to a saved trip30Viewing previous routes & destinations30Using the world clock30Viewing the world map30                                                                                                    | Taking the ecoChallenge                |    |
| Resetting your score28Viewing your fuel economy28About the mileage report28Viewing a mileage report28Setting routes that use less fuel29Viewing the weather forecast29Viewing weather near a different town29Viewing weather alerts29Checking road conditions29Planning a trip29Editing a saved trip30Viewing previous routes & destinations30Using the world clock30Viewing the world map30                                                                                                    | 5                                      |    |
| Viewing your fuel economy28About the mileage report28Viewing a mileage report28Exporting a mileage report28Setting routes that use less fuel29Viewing the weather forecast29Viewing weather near a different town29Viewing the weather radar29Viewing weather alerts29Checking road conditions29Planning a trip29Editing a saved trip30Viewing previous routes & destinations30Using the world clock30Viewing the world map30                                                                                                    | 3,                                     |    |
| About the mileage report28Viewing a mileage report28Exporting a mileage report28Setting routes that use less fuel29Viewing the weather forecast29Viewing the weather roadar29Viewing the weather radar29Viewing the weather radar29Viewing weather alerts29Checking road conditions29Planning a trip29Editing a trip tinerary29Navigating to a saved trip30Viewing previous routes & destinations30Using the world clock30Viewing the world map30                                                                                                    |                                        |    |
| Viewing a mileage report28Exporting a mileage report28Setting routes that use less fuel29Viewing the weather forecast29Viewing the weather radar29Viewing the weather radar29Viewing weather alerts29Checking road conditions29Planning a trip29Editing a trip itnerary29Editing a saved trip30Editing a saved trip30Viewing the world clock30Viewing the world map30                                                                                                    |                                        |    |
| Exporting a mileage report28Setting routes that use less fuel29Viewing the weather forecast29Viewing weather near a different town29Viewing the weather radar29Viewing weather alerts29Checking road conditions29Planning a trip29Editing a trip itnerary29Editing a saved trip30Editing a saved trip30Viewing previous routes & destinations30Using the world clock30Viewing the world map30                                                                                                    | 5                                      |    |
| Setting routes that use less fuel29Viewing the weather forecast29Viewing weather near a different town29Viewing the weather radar29Viewing weather alerts29Checking road conditions29Planning a trip29Editing a trip itinerary29Navigating to a saved trip30Viewing previous routes & destinations30Using the world clock30Viewing the world map30                                                                                                    | 5 5 1                                  |    |
| Viewing the weather forecast29Viewing weather near a different town29Viewing the weather radar29Viewing weather alerts29Checking road conditions29Planning a trip29Editing a trip itinerary29Navigating to a saved trip30Viewing previous routes & destinations30Using the world clock30Viewing the world map30                                                                                                    |                                        |    |
| Viewing weather near a different town29Viewing the weather radar29Viewing weather alerts29Checking road conditions29Planning a trip29Editing a trip itinerary29Navigating to a saved trip30Viewing previous routes & destinations30Using the world clock30Viewing the world map30                                                                                                    | 5                                      |    |
| Viewing the weather radar29Viewing weather alerts29Checking road conditions29Planning a trip29Editing a trip itinerary29Navigating to a saved trip30Viewing previous routes & destinations30Using the world clock30Viewing the world map30                                                                                                    | 5                                      |    |
| Viewing weather alerts29Checking road conditions29Planning a trip29Editing a trip tinerary29Navigating to a saved trip30Editing a saved trip30Viewing previous routes & destinations30Using the world clock30Viewing the world map30                                                                                                    | 5                                      |    |
| Checking road conditions29Planning a trip29Editing a trip itinerary29Navigating to a saved trip30Editing a saved trip30Viewing previous routes & destinations30Using the world clock30Viewing the world map30                                                                                                    | Viewing the weather radar              | 29 |
| Planning a trip29Editing a trip itinerary29Navigating to a saved trip30Editing a saved trip30Viewing previous routes & destinations30Using the world clock30Viewing the world map30                                                                                                    | Viewing weather alerts                 |    |
| Editing a trip itinerary29Navigating to a saved trip30Editing a saved trip30Viewing previous routes & destinations30Using the world clock30Viewing the world map30                                                                                                    | Checking road conditions               | 29 |
| Navigating to a saved trip30Editing a saved trip30Viewing previous routes & destinations30Using the world clock30Viewing the world map30                                                                                                    | Planning a trip                        | 29 |
| Editing a saved trip30Viewing previous routes & destinations30Using the world clock30Viewing the world map30                                                                                                    | Editing a trip itinerary               | 29 |
| Viewing previous routes & destinations30Using the world clock30Viewing the world map30                                                                                                    | Navigating to a saved trip             | 30 |
| Using the world clock 30<br>Viewing the world map 30                                                                                                    | Editing a saved trip                   | 30 |
| Viewing the world map 30                                                                                                    | Viewing previous routes & destinations | 30 |
| Viewing the world map 30                                                                                                    | Using the world clock                  | 30 |
|                                                                                                    | Viewing the world map                  | 30 |
|                                                                                                    | Using the calculator                   | 30 |

26

|                                                | `  |
|------------------------------------------------|----|
| Traffic information                            | 31 |
| Traffic subscription activation                | 24 |
| (DNX570TR)                                     | 31 |
| Traffic subscription activation<br>(DNX4230TR) | 31 |
| Understanding traffic                          | 31 |
| Traffic data using Smartphone Link             | 31 |
| About the traffic icon                         | 31 |
| Traffic on your route                          | 32 |
| Viewing traffic on your route                  | 32 |
| Manually avoiding traffic on your route        | 32 |
| Taking an alternative route                    | 32 |
| Viewing traffic on the map                     | 32 |
| Searching for traffic delays                   | 32 |
| Viewing a traffic incident on the map          | 32 |
| Understanding traffic data                     | 32 |
| About traffic cameras                          | 33 |
| Saving a traffic camera                        | 33 |
| Viewing a traffic camera                       | 33 |
| Adding a traffic subscription                  | 33 |
| , adding a craine subscription                 | 55 |

| Lorry use features                 | 34 |
|------------------------------------|----|
| About IFTA logging                 | 34 |
| Entering fuel data                 | 34 |
| Editing fuel logs                  | 34 |
| Exporting a jurisdiction summary   | 34 |
| Editing and exporting trip reports | 34 |
| About hours of service             | 35 |
| Recording your duty status         | 35 |
| About drivers                      | 35 |
| Adding drivers                     | 35 |
| Managing driver information        | 35 |
| Using driver logs                  | 35 |
| Adding shipments                   | 36 |
| Managing shipments                 | 36 |
| Exporting drive logs               | 36 |

| Customising the settings                | 37 |
|-----------------------------------------|----|
| Adding lorry or motor home profiles     | 37 |
| Activating lorry or motor home profiles | 37 |
| Editing lorry or motor home profiles    | 37 |
| Changing the map settings               | 37 |
| Enabling maps                           | 37 |
| Changing the navigation settings        | 38 |
| Adjusting the display settings          | 38 |
| Route preferences                       | 38 |
| Updating the time settings              | 38 |
| Setting the languages                   | 38 |
| Adding security                         | 38 |
| Device and privacy settings             | 38 |
| Restoring settings                      | 39 |

| Appendix                         | 40 |
|----------------------------------|----|
| Warning icons                    | 40 |
| Restriction warnings             | 40 |
| Road condition warnings          | 40 |
| Other warnings                   | 40 |
| Updating the software            | 40 |
| Updating the map data            | 41 |
| Custom POIs (points of interest) | 41 |
| Installing POI Loader software   | 41 |
| Using the POI Loader Help files  | 41 |
| Finding custom POIs              | 41 |

## Icons used in this manual

### ∕!∖

Important precautions are described to prevent injuries and potentially dangerous situations.

Special instructions, supplementary explanations, limitations and reference pages are described.

## End-User Licence Agreements

## Software Licence Agreement

BY USING THE DNX4230TR/DNX570TR, YOU AGREE TO BE BOUND BY THE TERMS AND CONDITIONS OF THE FOLLOWING SOFTWARE LICENCE AGREEMENT. PLEASE READ THIS AGREEMENT CAREFULLY. Garmin Ltd. and its subsidiaries ("Garmin") grant you a limited licence to use the software embedded in this device (the "Software") in binary executable form in the normal operation of the product. Title, ownership rights and intellectual property rights in and to the Software remain in Garmin and/or its third-party providers. You acknowledge that the Software is the property of Garmin and/or its third-party providers and is protected under the United States of America copyright laws and international copyright treaties. You further acknowledge that the structure. organisation and code of the Software, for which source code is not provided, are valuable trade secrets of Garmin and/or its third-party providers and that the Software in source code form remains. a valuable trade secret of Garmin and/or its thirdparty providers. You agree not to decompile. disassemble, modify, reverse assemble, reverse engineer or reduce to human readable form the Software or any part thereof or create any derivative works based on the Software. You agree not to export or re-export the Software to any country in violation of the export control laws of the United States of America or the export control laws of any other applicable country.

## **NAVTEQ® End-user Licence Agreement**

The software embedded in your Garmin product (the "Software") is owned by Garmin Ltd. or its subsidiaries ("Garmin"). The third-party map data embedded in or accompanying your Garmin product (the "Map Data") is owned by NAVTEQ North America LLC and/or its affiliates ("NAVTEQ") and is licensed to Garmin. Garmin also licenses information, text, images, graphics, photographs, audio, video and other applications and data from third-party data providers ("Third-Party Content Data"). The Map Data and Third-Party Content Data are collectively the "Data". Both the Software and Data are protected under copyright laws and international copyright treaties. The Software and Data are licensed, not sold. The Software and Data are provided under the following licence and are subject to the following terms and conditions that are agreed to by the End User ("you" or "your"), on the one hand, and Garmin and its licensors (including their licensors and suppliers) and affiliated companies on the other hand.

IMPORTANT: CAREFULLY READ THIS LICENCE BEFORE USING THIS PRODUCT. INSTALLING, COPYING OR OTHERWISE USING THIS PRODUCT INDICATES YOUR ACKNOWLEDGEMENT THAT YOU HAVE READ THIS LICENCE AND AGREE TO ITS TERMS. IF YOU DO NOT AGREE, RETURN THE COMPLETE PRODUCT WITHIN 7 DAYS OF THE DATE YOU ACQUIRED IT (IF PURCHASED NEW) FOR A FULL REFUND TO THE DEALER FROM WHICH YOU PURCHASED THIS PRODUCT.

## **Licence Terms and Conditions**

Garmin ("we" or "us") provides you with storage media containing the computer Software (the "Software") and the embedded or accompanying Data, including any "online" or electronic documentation and printed materials (together called the "Product" for purposes of this Licence Agreement), and grants you a limited, nonexclusive licence to use the Product in accordance with the terms of this Agreement. You agree to use this Data together with the Garmin product for solely personal, or if applicable, for use in your business' internal operations, and not for service bureau, time-sharing, resale or other similar purposes. Accordingly, but subject to the restrictions set forth in the following paragraphs. you may copy this Data only as necessary for your use to (i) view it, and (ii) save it, provided that you do not remove any copyright notices that appear and do not modify the Software or Data in any way. You agree not to otherwise reproduce, copy, modify, decompile, disassemble, reverse engineer or create derivative works of any portion of the Product, and may not transfer or distribute it in any form, for any purpose, except to the extent permitted by mandatory laws. Garmin also reserves the right to discontinue offering any Data supplied by any third-party supplier if such supplier ceases to supply such content or Garmin's contract with such supplier terminates for any reason.

**Restrictions**. Except where you have been specifically licensed to do so by Garmin, and without limiting the preceding paragraph, you may not use this Data with any products, systems or applications installed or otherwise connected to or in communication with vehicles, and which are capable of dispatch, fleet management or similar applications where the Data is used by a central control centre in dispatching a fleet of vehicles. In addition, you are prohibited from renting or leasing the Data or the Garmin products containing the Data to any other person or third party. Only those rental car companies that are specifically authorised by Garmin in writing to rent Garmin products containing the Data to their rental customers are permitted to rent out such products.

No warranty. This Product (including the Data) is provided to you "as is", and you agree to use it at your own risk. Garmin and its licensors (and their licensors and suppliers) make no guarantees, representations or warranties of any kind, express or implied, arising by law or otherwise, including but not limited to, content, quality, accuracy, completeness, effectiveness, reliability, merchantability, fitness for a particular purpose, usefulness, use or results to be obtained from the Product, or that the Data or server will be uninterrupted or error-free.

Disclaimer of warranty. GARMIN AND ITS LICENSORS (INCLUDING THEIR LICENSORS AND SUPPLIERS) DISCLAIM ANY WARRANTIES, EXPRESS OR IMPLIED, OF QUALITY, PERFORMANCE, MERCHANTABILITY, FITNESS FOR A PARTICULAR PURPOSE OR NON-INFRINGEMENT. NO ORAL OR WRITTEN ADVICE OR INFORMATION PROVIDED BY GARMIN OR ITS SUPPLIERS AND LICENSORS SHALL CREATE A WARRANTY, AND YOU ARE NOT ENTITLED TO RELY ON ANY SUCH ADVICE OR INFORMATION. THIS DISCLAIMER OF WARRANTIES IS AN ESSENTIAL CONDITION OF THIS AGREEMENT. Some Counties, Regions and Countries do not allow certain warranty exclusions, so to that extent the above exclusion may not apply to you.

Disclaimer of liability. GARMIN AND ITS LICENSORS (INCLUDING THEIR LICENSORS AND SUPPLIERS) SHALL NOT BE LIABLE TO YOU: IN RESPECT OF ANY CLAIM, DEMAND OR ACTION. IRRESPECTIVE OF THE NATURE OF THE CAUSE OF THE CLAIM, DEMAND OR ACTION ALLEGING ANY LOSS, INJURY OR DAMAGES, DIRECT OR INDIRECT, WHICH MAY RESULT FROM THE USE OR POSSESSION OF THE INFORMATION; OR FOR ANY LOSS OF PROFIT, REVENUE, CONTRACTS OR SAVINGS, OR ANY OTHER DIRECT, INDIRECT, INCIDENTAL, SPECIAL OR CONSEQUENTIAL DAMAGES ARISING OUT OF YOUR USE OF OR INABILITY TO USE THIS INFORMATION, ANY DEFECT IN THE DATA OR INFORMATION, OR THE BREACH OF THESE TERMS OR CONDITIONS, WHETHER IN AN ACTION IN CONTRACT OR TORT OR BASED ON A WARRANTY, EVEN IF GARMIN OR ITS LICENSORS HAVE BEEN ADVISED OF THE POSSIBILITY OF SUCH DAMAGES. GARMIN'S AND ITS LICENSORS' TOTAL AGGREGATE LIABILITY WITH RESPECT TO ITS OBLIGATIONS UNDER THIS AGREEMENT

OR OTHERWISE WITH RESPECT TO THE GARMIN PRODUCT OR THE DATA SHALL NOT EXCEED \$1.00 USD. Some Counties, Regions and Countries do not allow certain liability exclusions or damages limitations, so to that extent the above may not apply to you.

Disclaimer of endorsement. Reference to any products, services, processes, hypertext links to third parties or other Data by trade name, trademark, manufacturer, supplier or otherwise does not necessarily constitute or imply its endorsement, sponsorship or recommendation by Garmin or its licensors. Product and service information are the sole responsibility of each individual vendor. The NAVTEQ name and logo, the NAVTEQ and NAVTEQ ON BOARD trademarks and logos and other trademarks and trade names owned by NAVTEQ North America LLC may not be used in any commercial manner without the prior written consent of NAVTEQ.

**Export control**. You agree not to export from anywhere any part of the Data provided to you or any direct product thereof except in compliance with, and with all licences and approvals required under, applicable export laws, rules and regulations.

Indemnity. You agree to indemnify, defend and hold Garmin and its licensors (including their respective licensors, suppliers, assignees, subsidiaries, affiliated companies and the respective officers, directors, employees, shareholders, agents and representatives of each of them) free and harmless from and against any liability, loss, injury (including injuries resulting in death), demand, action, cost, expense or claim of any kind or character, including but not limited to lawyer's fees, arising out of or in connection with any use or possession by you of the Product (including the Data).

**Canadian Map Data**. The Map Data for Canada may include or reflect data of licensors, including Her Majesty and Canada Post. Such data is licensed on an "as is" basis. The licensors, including Her Majesty and Canada Post, make no guarantees, representations or warranties respecting such data, either express or implied, arising by law or otherwise, including but not limited to, effectiveness, completeness, accuracy or fitness for a particular purpose. The licensors, including Her Majesty and Canada Post, shall not be liable in respect of any claim, demand or action, irrespective of the nature of the cause of the claim, demand or action alleging any loss, injury or damages, direct or indirect, which may result from the use or possession of the data or the Map Data. The licensors, including Her Majesty and Canada Post, shall not be liable in any way for loss of revenues or contracts, or any other consequential loss of any kind resulting from any defect in the data or the Map Data. You shall indemnify and save harmless the licensors, including Her Majesty the Queen, the Minister of Natural Resources of Canada and Canada Post and their officers, employees and agents from and against any claim, demand or action, irrespective of the nature of the cause of the claim, demand or action, alleging loss, costs, expenses, damages or injuries (including injuries resulting in death) arising out of the use or possession of the data or the Map Data. The terms contained in this Section are in addition to all of the rights and obligations of the parties under the Agreement. To the extent that any of the provisions of this Section are inconsistent with, or conflict with, any other provisions of the Agreement, the provisions of this Section shall prevail.

**United States Map Data**. NAVTEQ holds a nonexclusive licence from the United States Postal Service® to publish and sell ZIP+4® information. ©United States Postal Service® 2013. Prices are not established, controlled or approved by the United States Postal Service®. The following trademarks and registrations are owned by the USPS: United States Postal Service, USPS and ZIP+4.

**Canadian Map Data**. Map Data for Canada includes information taken with permission from Canadian authorities, including © Her Majesty, © Queen's Printer for Ontario, © Canada Post, GeoBase®, © Department of Natural Resources Canada. All rights reserved.

Australian Map Data. Map Data for Australia is based on data NAVTEQ has licensed from PSMA Australia Limited (www.psma.com.au). In addition, the Product incorporates data that is © 2013 Telstra Corporation Limited, GM Holden Limited, Intelematics Australia Pty Ltd, Sentinel Content Pty Limited and Continental Pty Ltd. If your Product uses RDS-TMC Codes contained in the Map Data, the traffic location codes are © 2013 Telstra Corporation Limited and its licensors.

**Term**. This Agreement is effective until such time as (i) if applicable, your subscription term is either terminated (by you or by Garmin) or expires, or (ii) Garmin terminates this Agreement for any reason, including, but not limited to, if Garmin finds that you have violated any of the terms of this Agreement. In addition, this Agreement shall terminate immediately upon the termination of an agreement between Garmin and any third party from whom Garmin licenses the Data.

Entire agreement. These terms and conditions constitute the entire agreement between Garmin (and its licensors, including their licensors and suppliers) and you pertaining to the subject matter hereof, and supersedes in their entirety any and all written or oral agreements previously existing between us with respect to such subject matter.

## Governing law.

## (a) For European Union NAVTEQ Data

The above terms and conditions shall be governed by the laws of the Netherlands, without giving effect to (i) its conflict of laws provisions, or (ii) the United Nations Convention for Contracts for the International Sale of Goods, which is explicitly excluded. You agree to submit to the jurisdiction of the Netherlands for any and all disputes, claims and actions arising from or in connection with the NAVTEQ Data provided to you hereunder.

(b) For North American NAVTEQ Data and other non-European Union NAVTEQ Data

The above terms and conditions shall be governed by the laws of Illinois, without giving effect to (i) its conflict of laws provisions, or (ii) the United Nations Convention for Contracts for the International Sale of Goods, which is explicitly excluded. You agree to submit to the jurisdiction of Illinois for any and all disputes, claims and actions arising from or in connection with the NAVTEQ Data provided to you hereunder.

(c) For disputes, claims and actions not related to the NAVTEQ Data

The above terms and conditions shall be governed by the laws of Kansas, without giving effect to (i) its conflict of laws provisions, or (ii) the United Nations Convention for Contracts for the International Sale of Goods, which is explicitly excluded. You agree to submit to the jurisdiction of Kansas for any and all disputes, claims and actions arising from or in connection with the Data provided to you hereunder. Government end users. If End User is an agency, department or other entity of the United States Government or funded in whole or in part by the U.S. Government, then use, duplication, reproduction, release, modification, disclosure or transfer of the Product and accompanying documentation is subject to restrictions as set forth in DFARS 252.227-7014(a)(1) (JUN 1995) (DOD commercial computer software definition), DFARS 27.7202-1 (DOD policy on commercial computer software), FAR 52.227-19 (JUN 1987) (commercial computer software clause for civilian agencies), DFARS 252.227-7015 (NOV 1995) (DOD technical data - commercial items clause); FAR 52.227-14 Alternates I, II and III (JUN 1987) (civilian agency technical data and non-commercial computer software clause) and/or FAB 12.211 and FAB 12.212 (commercial item acquisitions), as applicable. In case of conflict between any of the FAR and DFARS provisions listed herein and this Licence, the construction that provides greater limitations on the Government's rights shall control. The contractor/manufacturer is Garmin International, Inc., 1200 Fast 151st Street, Olathe, KS 66062. USA and NAVTEQ North America LLC, 425 West Randolph Street, Chicago, Illinois 60606 USA.

Garmin<sup>®</sup> is a trademark of Garmin Ltd. or its subsidiaries, registered in the USA and other countries. These trademarks may not be used without the express permission of Garmin.

NAVTEQ is a trademark in the U.S. and other countries. All other company names and trademarks mentioned or referenced in this documentation are the properties of their respective owners. All rights reserved.

## NAVTEQ Traffic<sup>™</sup> End-user Licence Agreement

Your Garmin product may be equipped to receive traffic data. If it is so equipped, the following terms and conditions apply to your use of your Garmin product.

NAVTEQ North America LLC and/or its affiliates including Traffic.com ("NAVTEQ") holds the rights to the traffic event data ("Traffic Data") and, if you receive RDS/TMC, the RDS/TMC networks through which it is delivered to your Garmin product. By subscribing to, receiving or otherwise accessing the Traffic Data, you acknowledge that you have read this Agreement, that you understand it, that you agree to be bound by the terms and conditions of this Agreement and that you are at least 18 years of age. If you do not agree to the terms and conditions of this Agreement, decline the subscription or, if the subscription is bundled as part of your Garmin product, return the product within 7 days for a full refund to the dealer from which you purchased the product.

You agree to use the Traffic Data together with your Garmin product solely for personal, noncommercial purposes and not for service bureau, time-sharing or other similar purposes. You may not modify, copy, scan, decompile, disassemble or reverse engineer any portion of the Traffic Data, or use any other method to reproduce. duplicate, republish, transmit or distribute in any way any portion of the Traffic Data. You agree to indemnify, defend and hold harmless NAVTEO (and its affiliates) and Garmin Ltd. (and its subsidiaries) against any and all claims, damages, costs or other expenses that arise directly or indirectly out of (a) your unauthorised use of the Traffic Data or the RDS/TMC networks, (b) your violation of this Agreement and/or (c) any unauthorised or unlawful activities by you in connection herewith.

The Traffic Data is informational only. You assume all risk of use. NAVTEQ (and its affiliates), Garmin Ltd. (and its subsidiaries) and their suppliers make no representations about content, traffic and road conditions, route usability or speed.

The Traffic Data is provided to you "as is", and you agree to use it at your own risk. NAVTEQ (and its affiliates) and Garmin Ltd. (and its subsidiaries) make no warranty of fitness or compatibility of the Traffic Data with the Garmin product and no warranty that the Traffic Data will operate properly as integrated and interfaced with the Garmin product. In addition, NAVTEQ (and its affiliates) and Garmin Ltd. (and its subsidiaries) make no warranty with regard to the reliability,

accuracy, exhaustiveness and completeness of the Traffic Data, which may contain inaccuracies and/or errors from time to time. To the maximum extent permitted by applicable law, any and all warranties of any kind whatsoever with regard to the Traffic Data are hereby expressly waived and excluded, including, but not limited to, those of merchantability, fitness for a particular purpose, accuracy or completeness of the Traffic Data and/or a lack of viruses.

NAVTEQ (and its affiliates), Garmin Ltd. (and its subsidiaries) and their suppliers disclaim all liability for any loss, injury or damage resulting from use of or inability to use the Garmin product and the Traffic Data as a result of weather difficulties, the destruction of transmitters and/or broadcasting infrastructures, a natural disaster and/or a lack of reliability, completeness or accuracy of the Traffic Data. In no event shall NAVTEQ (and its affiliates), Garmin Ltd. (and its subsidiaries) and their suppliers be liable to you or any other party for any compensatory, direct, indirect, incidental, special or consequential damages (including, without limitation, indirect, direct, special, punitive or exemplary damages for loss of business, loss of profits, business interruption or loss of business information) arising out of the use of or inability to use the Garmin product or the Traffic Data, even if NAVTEQ or Garmin have been advised of the possibility of such damages.

Traffic. If you purchase "lifetime" or "one-time" traffic, you will receive Traffic Data for the useful life of your Garmin traffic receiver (as long as you own a compatible Garmin GPS) or as long as Garmin receives Traffic Data from its third-party content supplier, whichever is shorter. Garmin may terminate your traffic subscription immediately if you violate any of the terms of this Agreement. Your traffic subscription may not be transferred to another person or another Garmin product.

**Governing law**. The above terms and conditions shall be governed by the laws of the State of Illinois, without giving effect to (i) its conflict of laws provisions, or (ii) the United Nations Convention for Contracts for the International Sale of Goods, which is explicitly excluded. You agree to submit to the jurisdiction of the State of Illinois for any and all disputes, claims and actions arising from or in connection with the Traffic Data provided to you hereunder.

**Government end users**. If the Traffic Data is being acquired by or on behalf of the United States Government or any other entity seeking or applying rights similar to those customarily claimed by the United States Government, this Data is a "commercial item" as that term is defined at 48 C.F.R. ("FAR") 2.101, is licensed in accordance with this Agreement and the Traffic Data delivered or otherwise furnished shall be marked and embedded as appropriate with the following "Notice of Use", and shall be treated in accordance with such Notice:

## Notice of use

Contractor (Manufacturer/Supplier) Name: NAVTEQ Contractor (Manufacturer/Supplier) Address: 425 West Randolph Street, Chicago, Illinois 60606, USA This Data is a commercial item as defined in FAR 2.101 and is subject to the NAVTEQ Traffic™ End-User Licence Agreement under which this Data was provided.

© 2013 NAVTEQ; © 2013 Traffic.com — All rights reserved.

If the Contracting Officer, federal government agency or any federal official refuses to use the legend provided herein, the Contracting Officer, federal government agency or any federal official must notify NAVTEQ prior to seeking additional or alternative rights in the Traffic Data. NAVTEQ and Traffic.com are trademarks in the U.S. and other countries. © 2013 NAVTEQ; © 2013 Traffic.com. All rights reserved.

## Getting started

The first time you use your Kenwood Navigation System, you need to set up your system. The Help menu provides additional information.

## \land WARNING

See "Safety Precautions and Important Information" in the *Quick Start Guide* for product warnings and other important information.

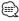

 The screenshots shown in this manual may not exactly match the screens on your navigation system. The images used in this manual are intended for reference only.

## Using the navigation system

For complete audio system information, see the other Kenwood system manuals.

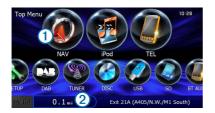

- Select 1 to access the navigation system.
- When navigating, ② displays Kenwood audio. When using audio, this displays navigation information.

## Help when you need it

Select Apps > Help to view information about using the device.

## Searching help topics

Select Apps > Help > Q.

## Status bar icons

The status bar is located at the top of the main menu. The status bar icons display information about features on the device. You can select some icons to change settings or view additional information.

| att   | GPS signal status.                                                                       |
|-------|------------------------------------------------------------------------------------------|
| 10:46 | Current time.                                                                            |
| ž     | Smartphone Link status (appears<br>when connected to Smartphone<br>Link). See (page 26). |
| 4     | Transportation mode indicator.                                                           |

## **Transportation modes**

| 4  | Lorry mode      |
|----|-----------------|
| z. | Motor Home mode |
| 6  | Automobile mode |

## Satellite signals

After your vehicle is turned on, the navigation system begins acquiring satellite signals. The system may need a clear view of the sky to acquire satellite signals. When at least one of the **strill** bars is green, your system has acquired satellite signals.

## Viewing GPS satellite signals

For more information about GPS, go to www.garmin.com/aboutGPS.

Select nill.

## Using the on-screen buttons

- Select 🗅 to return to the main menu.
- Hold 🗅 to quickly return to the main menu.
- Select **^** or **V** to see more choices.
- Hold ♠ or ♦ to scroll faster.
- Select to see a menu of options for the current screen.

## Using the on-screen keyboard

See Language Settings to change the keyboard layout (page 38).

When an on-screen keyboard appears, select a letter or a number to enter it.

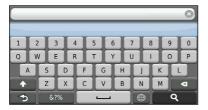

- Select \_\_\_\_\_ to add a space.
- Select **I** to delete a character.
- Select 🗴 to erase the entire entry.
- Select 🔲 to select the keyboard language mode.
- Select 67% to enter special characters, such as punctuation marks.
- Select 
   to change character capitalisation.

## Entering a lorry or motor home profile

## 🗥 WARNING

Entering your vehicle profile characteristics does not guarantee that your vehicle's characteristics will be accounted for in all route suggestions or that you will receive the warning icons in all cases. Limitations may exist in the map data such that your device cannot account for these restrictions or road conditions in all cases. Always defer to all posted road signs and road conditions when making driving decisions.

**1** Select Settings > Lorry Profile.

2 Select Lorry or Motor Home.

3 Select 🕂.

4 Follow the on-screen prompts.

## Adding a shortcut

You can add shortcuts to the Where To? menu. A shortcut can point to a location, a category or a search tool. The Where To? menu can contain up to 36 shortcut icons.

1 Select Where To? > Personalise.

2 Select an item.

## **Removing a shortcut**

- Select Where To? > > > Remove Shortcut(s).
- 2 Select the shortcut to remove.
- **3** Select the shortcut again to confirm.

## **Finding locations**

The navigation system offers many methods for finding locations. The detailed maps loaded in your navigation system contain locations, such as restaurants, hotels and vehicle services. You can use categories to browse for nearby businesses and attractions.

### Finding a location by category 3 Enter a search term. **1** Select Where To?. Suggested search terms appear below the search bar as you type. 2 Select a category, or select Categories. 4 Select an option: If necessary, select a subcategory. · To search for a type of business, enter a category name, such as "cinemas". 4 Select a location. To search for a business by name, enter all or part of the name. To search for an address near you, enter the Searching within a category street number and street name. To narrow your search results, you can search • To search for an address in another town, enter within some categories. the street number, street name, town and county. 1 Select Where To?. • To search for a town, enter the town and county. · To search for coordinates, enter latitude and 2 Select a category, or select Categories. longitude coordinates. 5 Select an option: 3 If necessary, select a subcategory. · To search using a suggested search term, select 4 If necessary, enter all or part of the name the term. in the search bar (page 14). • To search using the text you entered, select **Q**. 6 If necessary, select a location. Finding a location using the search bar You can use the search bar to search for locations Changing the search area by entering a category, brand name, address or By default, your device finds locations closest to town name. your current location. You can find a location near Select Where To?. another town or location. Select Where To? > Searching Near. 2 Select the search bar 1. 2 Select an option. **3** If necessary, select a location. Categorie

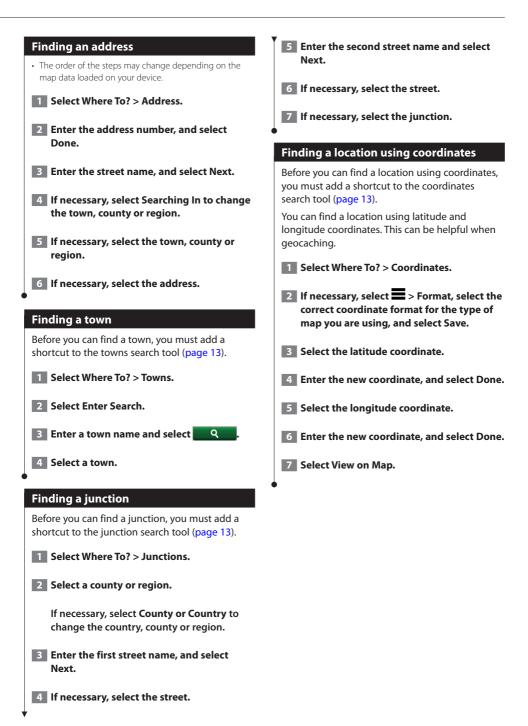

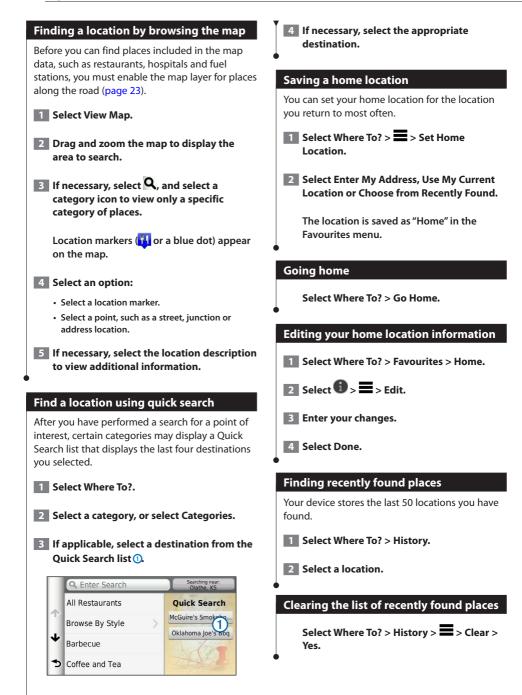

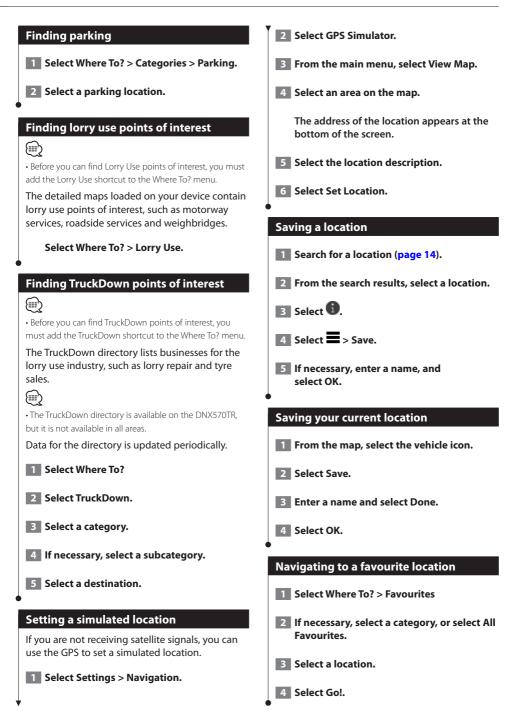

## **Editing a favourite location**

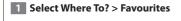

2 If necessary, select a category.

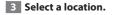

- 4 Select 🚯.
- 5 Select => Edit.

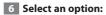

- · Select Name.
- Select Phone Number.
- To assign categories to the Favourite, select Categories.
- To change the symbol used to mark the Favourite on a map, select Change Map Symbol.
- 7 Edit the information.
- 8 Select Done.

## Assigning categories to a favourite location

You can add custom categories to organise your favourite locations.

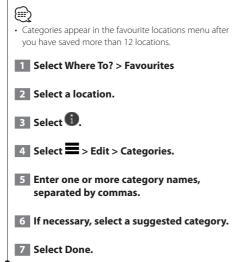

## Deleting a favourite location Deleted locations cannot be recovered. Select Where To? > Favourites

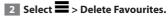

**3** Select the box next to the favourite locations to delete, and select Delete.

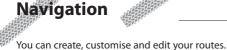

## Starting a route

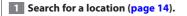

- 2 Select a location.
- 3 Select Go!.

4 If necessary, select a route.

## **Previewing multiple routes**

- 1 Search for a location (page 14).
- 2 From the search results, select a location.
- **3** Select Routes.
- 4 Use the on-screen buttons to select a route.
- 5 Select Go!.

## **Following a route**

The route is marked with a magenta line. A chequered flag marks your destination.

As you travel, the device guides you to the destination with voice prompts, arrows on the map and directions at the top of the map. If you depart from the original route, the device recalculates the route and provides new directions.

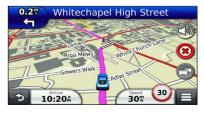

## Your route on the map

## NOTICE

The speed limit feature is for information only and does not replace your responsibility to abide by all posted speed limit signs and to use safe driving judgement at all times. Garmin and JVC KENWOOD will not be responsible for any traffic fines or summons that you receive for failing to follow all applicable traffic laws and signs.

An icon displaying the current speed limit may appear as you travel on major roadways.

Lorry speed limits may appear when you are driving in Lorry mode based on lorry configuration data and applicable laws for the country.

When you are driving in Lorry or Motor Home mode, a tone may sound and **7** may appear, indicating that lorry suitability for this roadway is unknown. Always obey posted signs and regulations.

|    | ~  |
|----|----|
| (  | >  |
| (= | =, |
| ~  | ~  |
|    |    |

• Lorry speed limits are not available for all areas.

## Using the navigation map

- **1** From the main menu, select View Map.
- 2 If the zoom controls are hidden, select the map to display the zoom controls.
- 3 Select the map to switch to browsing mode.

Map buttons appear.

## 4 Select an option:

- To zoom in or out, select 👘 or 🧲
- To rotate the map view, select 🗐.
- To switch between North Up and 3-D views, select  $\triangle$ .

- To add or remove map layers, select 😤
- To view specific location categories, select and select a category icon.
- To centre the map on your current location, select
- To view shortcuts for map and navigation features, select **E**.

## Adding a point to a route

- 1 While navigating a route, select 🗈 to return to the main menu.
- 2 Select Where To?.
- **3** Search for the location (page 14)
- 4 Select Go!.
- 5 Select Add to Active Route.

## Taking a detour

While navigating a route, you can use detours to avoid obstacles ahead of you, such as construction zones.

## ⊜

 If the route you are currently navigating is the only reasonable option, your device might not calculate a detour.

From the map, select **=** > Detour.

## Stopping the route

From the map, select 😣.

## **Updating speed limits**

## NOTICE

The speed limit icon feature is for information only and does not replace the driver's responsibility to abide by all posted speed limit signs and to use safe driving judgement at all times. Garmin and JVC KENWOOD will not be responsible for any traffic fines or summons that you may receive for failing to follow all applicable traffic laws and signs

An icon displaying the current speed limit may appear as you travel on major roadways.

- 1 From the map, select 🤒 > Set Speed Limit.
- 2 Select <u>and</u> and <u>v</u> to set the speed limit.

## Using suggested routes

Before you can use this feature, you must save at least one location and enable the travel history feature (page 17).

Using the myTrends<sup>®</sup> feature, your device predicts your destination based on your travel history, the day of the week and the time of day. After you have driven to a favourite location several times, the location may appear in the navigation bar on the map, along with the estimated time of travel and traffic information.

Select the navigation bar to view a suggested route to the location.

## Using exit services

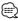

• You must be on a major motorway or road to use Exit Services.

While navigating a route, you can find fuel, food, lodging and toilets near upcoming exits.

Services are listed under tabs by category.

|   | ſ  | Fuel    |
|---|----|---------|
|   | 11 | Food    |
| 1 | -  | Lodging |
| 1 | H  | Toilets |

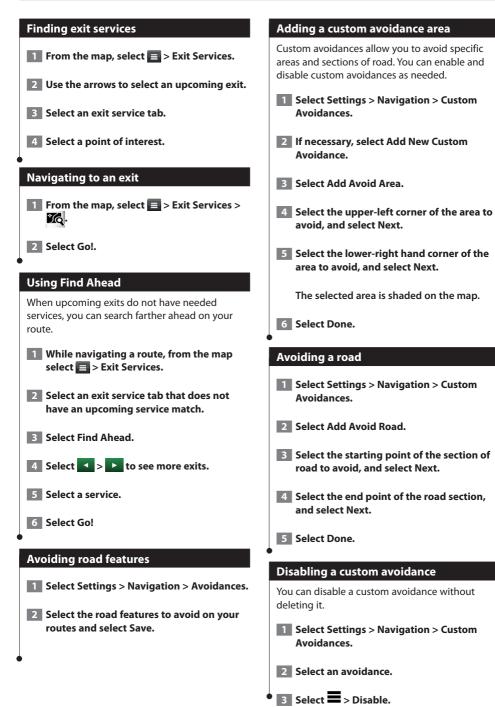

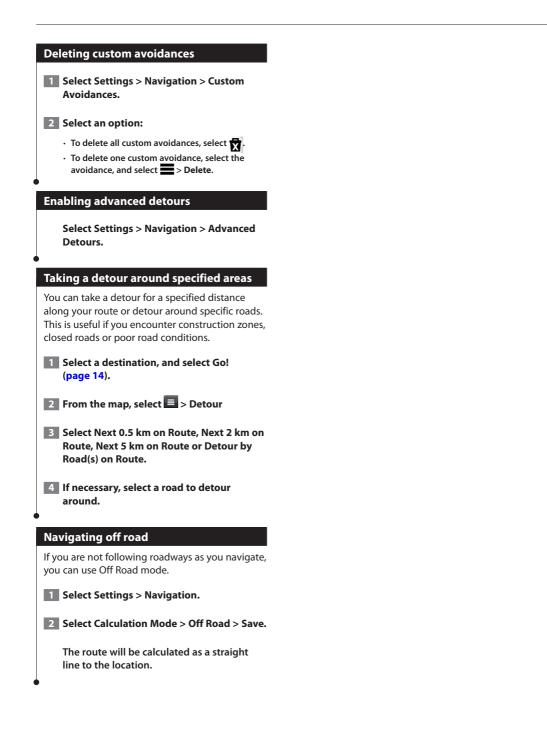

## The map pages

You can customise which data appears on the map and view upcoming turns and current location information.

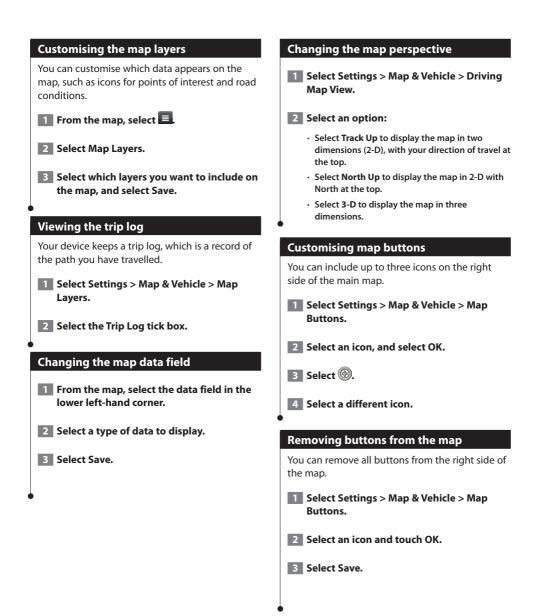

## Viewing a route summary

When you are navigating a route, you can view all of the turns and manoeuvres for your entire route and the distance between turns.

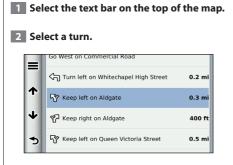

The details for the turn appear. If available, an image of the junction appears for junctions on major roadways.

## Viewing the entire route on the map

1 While navigating a route, select the navigation bar at the top of the map.

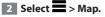

## Viewing the next turn

While navigating a route, a preview of the next turn, lane change or other manoeuvre appears in the upper-left corner of the map.

The preview includes the distance to the turn or manoeuvre and the lane in which you should be travelling, if available.

## From the map, select **by** to view the next turn on the map.

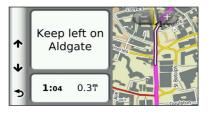

## **Viewing junctions**

While navigating a route, you can view the junctions on major roadways. When you approach a junction in a route, the image of that junction appears briefly, if available.

## From the map, select **by** to view the junction, if available.

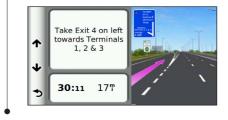

## **Viewing traffic alerts**

While you navigate a route, a traffic alert may appear.

## Select the alert to view more information.

## Viewing trip information

The trip information page displays your present speed and provides statistics about your trip.

## From the map, select 🔳 > Trip Computer.

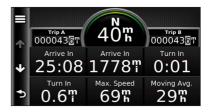

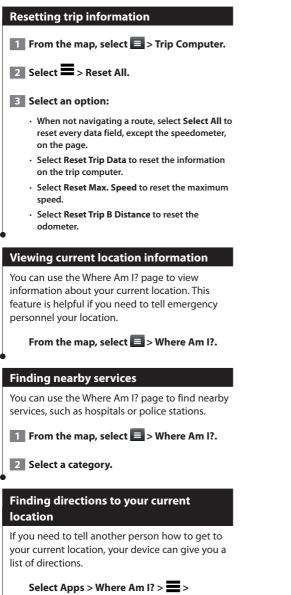

## Using the apps

The Apps on your navigation system provide access to weather, trip planning, fuel reports and more.

## **About Smartphone Link**

Smartphone Link is a phone application that allows your navigation system to download live data using your phone data connection. Your system transfers data from Smartphone Link using Bluetooth<sup>®</sup> wireless technology.

Connecting to Smartphone Link provides access to Garmin Live Services. Garmin Live Services provides free and subscription-based plans to view live data on your device, such as traffic data, weather and fuel prices.

Favourite locations and recently found locations are synchronised with your phone each time your navigation system connects to Smartphone Link.

## **Downloading Smartphone Link**

Smartphone Link is available for some smartphones. See the application store for your phone for compatibility and availability information.

Download Smartphone Link from the application store on your supported phone. See your phone owner's manual for information on downloading and installing applications.

## **Connecting to Smartphone Link**

Before you can connect to Smartphone Link, you must download and install the Smartphone Link application on your phone.

- **1** Start Smartphone Link on your phone.
- 2 See your other Kenwood system manuals and your phone owner's manual for connection information.

appears in the status bar on your device when Smartphone Link is connected.

## Sending a location from your phone

Smartphone Link is registered as a navigation application on your phone.

- From your phone, select the button to start navigating to a location (see the owner's manual for your phone).
- 2 Select Smartphone Link from the application menu.

The next time you connect your device to your phone, the location is transferred to the recently found items on your device.

## **Disabling calls while connected**

While the device is connected to the phone and receiving Garmin Live Services, you can disable hands-free calling.

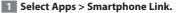

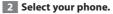

**3** Clear the Hands-Free Calling tick box.

## **About Garmin Live Services**

Before you can use Garmin Live Services, your device must be connected to a supported phone running Smartphone Link (page 26).

Some Garmin Live Services, like Weather, are available as separate apps on your device. Other Garmin Live Services, like Live Traffic, enhance the existing navigation features on your device. Connecting to Smartphone Link provides access to Garmin Live Services. Garmin Live Services provide free and subscription-based plans to view live data on your device, such as traffic data, weather and fuel prices.

Features that require access to Garmin Live Services display the Smartphone Link symbol and appear only when the device is connected to Smartphone Link.

## **Subscribing to Garmin Live Services**

You must subscribe to Garmin Live Services using the Smartphone Link app on your phone.

- **1** Start the Smartphone Link app on your phone (page 26).
- 2 Select Garmin Live Services.

A list of services and subscription prices appears.

- **3** Select a service.
- 4 Select the price.
- 5 Select Subscribe.
- 6 Follow the on-screen instructions.

## About ecoRoute™

The ecoRoute<sup>™</sup> feature calculates your vehicle fuel economy, carbon footprint and the fuel price of navigating to a destination, and offers tools for improving fuel efficiency.

The data provided by the ecoRoute<sup>™</sup> feature is only an estimate. The data is not actually read from your vehicle. To receive more-accurate fuel reports for your specific vehicle and driving habits, calibrate the fuel economy.

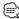

• ecoRoute<sup>™</sup> is available only in Automobile mode.

## Creating a vehicle profile

The vehicle profile provides a basis for ecoRoute™ to calculate your vehicle fuel economy.

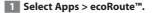

- 2 Enter the required information, and select Next.
- 3 Select Done.

## **Resetting your vehicle profile**

Select Apps > ecoRoute<sup>™</sup> > Vehicle Profile.

2 Select Reset.

### Calibrating fuel economy

Use this feature when you refuel to maintain an accurate fuel economy.

- **1** Select Apps > ecoRoute<sup>™</sup> > At the Pump.
- 2 Enter the current fuel price.
- 3 Enter how much fuel your vehicle has used since the last time you filled up.
- 4 Enter the distance you have travelled since the last time you filled up.
- 5 Select Next.

## 6 Select Save.

## Taking the ecoChallenge

The ecoChallenge helps you maximise your fuel economy by scoring your driving habits. The higher your ecoChallenge scores, the more fuel you save. The ecoChallenge collects data and calculates a score whenever you are moving.

The ecoChallenge <sup>9</sup> icon displays your current score on the map.

## $Select Apps > ecoRoute^{m} > ecoChallenge.$

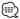

 To view detailed ecoChallenge scores, select the icon.
 The leaf colour on the driving challenge icon changes depending on your performance in the challenge.

## About ecoChallenge scores

- **Overall**—a combination of the speed, acceleration and braking score.
- **Speed**—gain points for driving at your vehicle's optimal speed for conserving fuel (45–60 mph for most vehicles).
- Acceleration—gain points for smooth acceleration; lose points for rapid acceleration.
- **Braking**—gain points for smooth braking; lose points for hard braking.

## Hiding your ecoChallenge score

- 1 Select Settings > Map & Vehicle > Map Buttons.
- 2 Select 🥰
- 3 Select OK.

## **Resetting** your score

You can restart your current ecoChallenge.

**1** Select Apps > ecoRoute<sup>™</sup> > ecoChallenge.

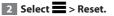

3 Select Yes.

## Viewing your fuel economy

**1** Select Apps > ecoRoute<sup>™</sup> > Fuel Economy.

The graph along the bottom shows your average fuel economy for a period of driving time.

- **2** Select a section of the graph to zoom in.
- **3** Select Reset to clear the fuel economy data.

## About the mileage report

A mileage report tracks the distance, time, average fuel economy and the fuel cost of navigating to a destination.

A mileage report is created for every route that you drive. If you stop a route on the device, a mileage report is created for the distance you travelled.

Mileage reports are created automatically when you stop or complete routes.

### Viewing a mileage report

You can view the 20 most recent mileage reports.

- 1 Select Apps > ecoRoute<sup>™</sup> > Mileage Report.
- 2 Select a report.

To reset all report data, select Reset.

## **Exporting a mileage report**

- 1 Connect a USB mass storage device to your Kenwood unit.
- 2 Select Apps > ecoRoute<sup>™</sup> > Mileage Report.
- 3 Select Export to export and save the reports to the USB mass storage device.

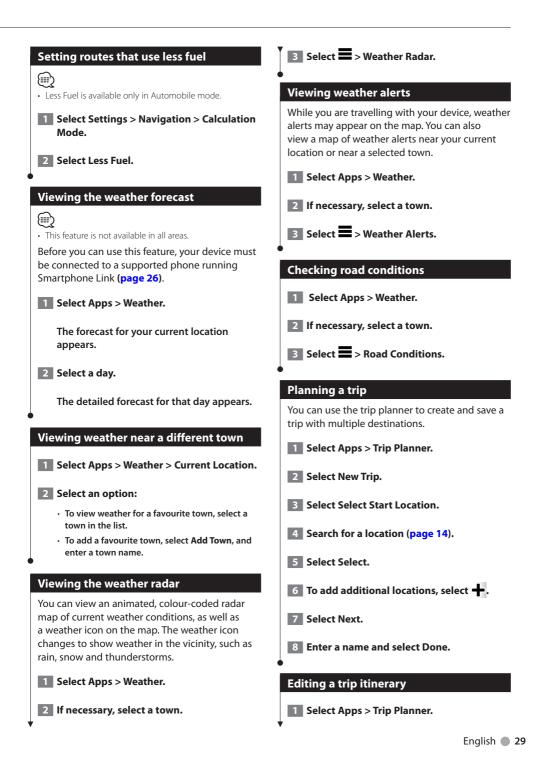

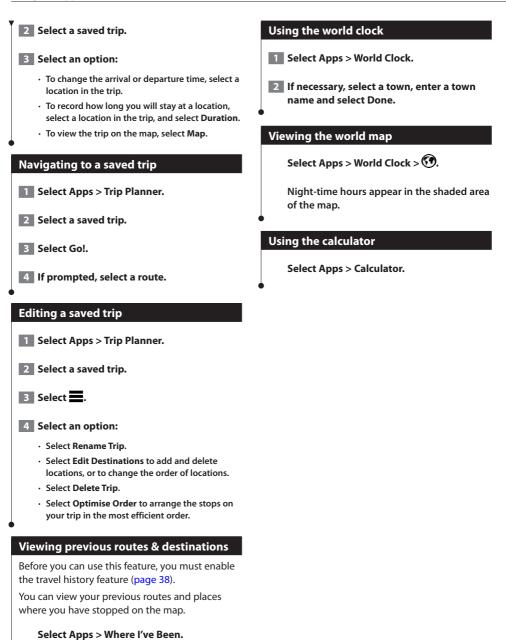

## Traffic information

Using the built-in receiver, the navigation system can receive and use traffic information. When a traffic message is received, you can see the event on the map and change your route to avoid the traffic incident.

- $\square$
- Traffic information is not available in all areas.

## NOTICE

Garmin and JVC KENWOOD are not responsible for the accuracy or timeliness of the traffic information.

Traffic information may not be available in all areas or countries.

## Traffic subscription activation (DNX570TR)

You can purchase traffic subscriptions for regions or countries. Go to www.garmin.com/kenwood for more information.

## Traffic subscription activation (DNX4230TR)

You do not need to activate the subscription included with your navigation system. The subscription activates automatically after your system acquires satellite signals while receiving traffic signals from the pay service provider.

## Understanding traffic

Your navigation system can receive traffic information using the built-in traffic receiver or a traffic subscription from Garmin Live Services (page 27). The traffic receiver must be in data range of a station transmitting traffic data to receive traffic information. You can add other subscriptions at any time. For information about traffic receivers and coverage areas, go to www.garmin.com/kenwood.

## **Traffic data using Smartphone Link**

This feature is not available in all areas.

You can purchase a traffic subscription to receive traffic data using Smartphone Link. When your navigation system is connected to Smartphone Link and within a traffic coverage area, your system will begin displaying traffic information.

- From your phone, purchase a traffic subscription from Garmin Live Services (page 27).
- 2 Connect your device to Smartphone Link (page 26).

## About the traffic icon

When you are receiving traffic information, a traffic icon appears on the Map. The traffic icon changes colour to indicate the severity of traffic conditions.

| Colour | Description        | Meaning                                        |
|--------|--------------------|------------------------------------------------|
| Green  | Low severity       | Traffic is flowing normally.                   |
| Yellow | Medium<br>severity | Traffic is slightly congested.                 |
| Red    | High severity      | Traffic is heavily<br>congested or<br>stopped. |
| Grey   | No data            | Traffic data has not updated.                  |

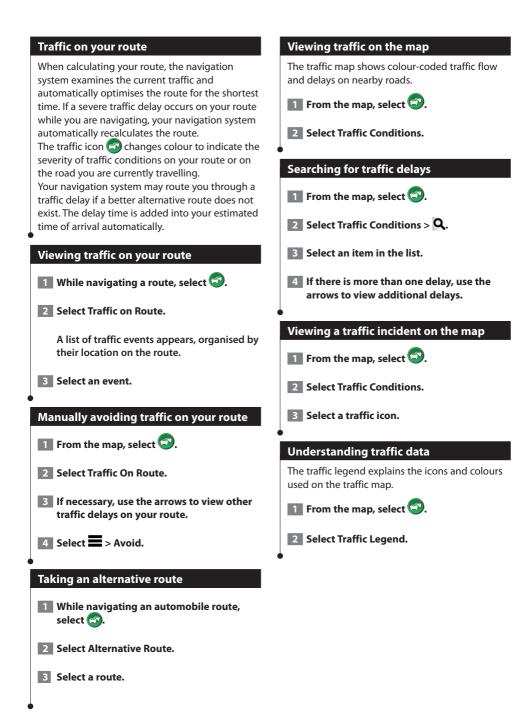

## About traffic cameras

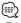

• This feature is not available in all areas.

Before you can use this feature, you must subscribe to the photoLive service, and your device must be connected to a supported phone running Smartphone Link (page 26).

Traffic cameras provide live images of traffic conditions on major roadways and junctions. You can save cameras that you want to view regularly.

Saving a traffic camera

**1** Select Apps > myCameras.

2 Select Touch to Add.

- 3 Select a road.
- 4 Select a junction.
- 5 Select Save.

### Viewing a traffic camera

Before you can view a traffic camera, you must save a traffic camera.

**1** Select Apps > myCameras.

2 Select a camera.

## Adding a traffic subscription

You can purchase traffic subscriptions for other regions or countries.

**1** From the main menu, select Traffic.

2 Select Subscriptions > +.

- **3** Write down the FM Traffic Receiver unit ID.
- 4 Go to www.garmin.com/fmtraffic to purchase a subscription and get a 25-character code.

The traffic subscription code cannot be reused. You must obtain a new code each time you renew your service. If you own multiple FM traffic receivers, you must obtain a new code for each receiver.

- **5** Select Next on the device.
- 6 Enter the code.
- 7 Select Done.

## Lorry use features

## **About IFTA logging**

## Ð

• This feature is available on the DNX570TR, but it is not available in all areas.

You can archive data needed for International Fuel Tax Agreement documentation (IFTA), such as fuel-purchase data and miles driven.

Before you can use IFTA logging, you must be in Lorry mode.

## **Entering fuel data**

- **1** Select Apps > IFTA Logging > At the Pump.
- 2 Enter the fuel price per gallon.
- **3** Select the Fuel Used field.
- 4 Enter the amount of fuel purchased.
- 5 If necessary, select an option:
  - To record the amount in litres, select Litres > Gallons > Save.
  - To record the amount in gallons, select Gallons > Litres > Save.
- 6 If necessary, select the Tax Included tick box.
- 7 Select the petrol station where you refuelled.

## **Editing fuel logs**

- Select Apps > IFTA Logging > Fuel Logs.
- 2 If necessary, select a lorry.
- **3** If necessary, select a quarter.
- 4 Select a log.

## 5 Select an option:

- · Select a field to edit the information.
- Select X > Yes to delete the log.

## Exporting a jurisdiction summary

- Select Apps > IFTA Logging > Jurisdiction Summary.
- 2 If necessary, select a lorry.
- 3 If necessary, select a quarter.
- 4 Connect a USB mass storage device to your Kenwood unit.
- 5 Select Export > OK to export a jurisdiction summary.

The device exports the summary to a .csv file and stores it in the Reports folder on the USB mass storage device.

## **Editing and exporting trip reports**

- From the main menu, select Apps > IFTA Logging > Trip Reports.
- 2 If necessary, select a lorry.
- **3** If necessary, select a quarter.
- 4 Select a report.
- 5 Select an option:
  - Select > Delete, and select the tick box to delete a report.
  - Select Select Select the tick box to combine reports.
  - Select > Export > OK. The device exports the report to a .csv file and stores it in the Reports folder on the USB mass storage device.

## About hours of service

## NOTICE

Although this device is enabled to record hoursof-service information, this device is NOT an approved substitute for paper logbook recording requirements under Federal Motor Carrier Safety Administration regulations. Drivers should comply with all applicable paper logbook requirements.

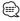

- This feature is available on the DNX570TR, but it is not available in all areas.
- Before you can use Hours of Service, you must be in Lorry mode and you must create a driver profile. You can use Hours of Service to record your working hours, which may help you comply with safety regulations.

## **Recording your duty status**

**1** Select Apps > Hours of Service.

- 2 Select a driver.
- **3** Select Duty Status.

### 4 Select an option:

- Select Off Duty to record the time you are off duty.
- Select **Sleeper** to record the time you are resting in a sleeper berth.
- Select **Driving** to record the time you are driving a commercial motor vehicle in operation.
- Select On Duty to record the time you are on duty, but not driving a commercial motor vehicle.
- Select Passenger Seat to record the time a second driver is in the passenger seat but is not on duty.

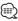

{<u>;</u>}

 A driver can be in passenger seat status for up to two hours immediately after or before eight consecutive hours in the sleeper berth.

## 5 Select Save.

• Duty Status is automatically set to Off Duty when turning off the device.

## About drivers

If you work for more than one carrier in a 24-hour period, you must record each carrier. You must record the time zone of your home terminal even if you cross other time zones.

## Adding drivers

- **1** Select Apps > Hours of Service.
- 2 Select a 🕂.
- **3** Follow the on-screen instructions.

## Managing driver information

- **1** Select Apps > Hours of Service.
- 2 Select a driver.
- 3 Select Driver Info.
- 4 Select an option:
  - To edit the information, select a field.
  - To delete the driver, select > Delete Driver > Yes.

## **Using driver logs**

- **1** Select Apps > Hours of Service.
- 2 Select a driver.
- 3 Select View Log.

### 4 Select an option:

- To view a different date, select the date at the top of the screen.
- To view status details, select the field beside a status bar.
- To edit, select the grid, and select a field.
- To view violation information, select

## 4 Select Export Log. Adding shipments 1 Select Apps > Hours of Service. 5 If necessary, enter your tractor number, tractor VIN and trailer number. 2 Select Manage Shipments > +-. 6 If necessary, select a log to export. **3** Select View Log. 7 If necessary, select the location in which 4 Enter the reference information, and select the log should be exported. Done. The device exports the log to a .csv file and stores it in the Reports folder on the USB The reference number is the shipping document number or the name of the mass storage device. company and group you are transporting. 5 If necessary, select Start Day. 6 If necessary, select End Day. 7 Select Save. **Managing shipments** (₩) This feature is available on the DNX570TR, but it is not available in all areas. **1** Select Apps > Hours of Service. 2 Select a driver. **3** Select Manage Shipments. 4 Select a shipment. 5 Select an option: · To edit the shipment information, select a field. • To delete the shipments, select **Select** > **Delete** Shipments > OK. **Exporting drive logs** Connect a USB mass storage device to your Kenwood unit. 2 Select Apps > Hours of Service.

✓ 3 Select Manage Shipments > <sup>-</sup>/-<sup>1</sup>.

## **Customising the settings**

You can customise the settings of your GPS navigation system.

## Adding lorry or motor home profiles

## 

Entering your vehicle profile does not guarantee that your vehicle's characteristics will be accounted for in all route suggestions. It is your responsibility to account for your vehicle's height, length, weight and other relevant restrictions when driving. Always defer to all posted road signs and road condition when making driving decisions.

## **1** Select Settings > Lorry Profile.

## 2 Select a profile type.

- Select Lorry to add a lorry profile.
- Select Motor Home to add a Motor Home profile.
- 3 Select 🕂.
- 4 If necessary, select Units to change the units of measurement.
- 5 Follow the on-screen instructions.

## Activating lorry or motor home profiles

Before you can activate a profile, you must add the profile. The device calculates routes based on the width, length, height, weight and other settings for the active profile.

**1** Select Settings > Lorry Profile.

## 2 Select a profile type.

- Select Lorry to add a lorry profile.
- Select Motor Home to add a Motor Home profile.
- 3 Select the profile.

4 Select Select Profile.

## Editing lorry or motor home profiles

Before you can delete a profile, you must activate a different profile.

- **1** Select Settings > Lorry Profile.
- 2 Select a profile, and select **=**.
- **3** Select Edit or Delete.

## Changing the map settings

## Select Settings > Map & Vehicle.

- Vehicle—select Change to change the icon used to display your position on the map. Select the icon you want to use, and select Save.
- Driving Map View—select a map perspective.
- **Map Detail**—adjust the amount of detail shown on the map. More detail may cause the map to redraw slower.
- Map theme—changes the colour of the map data.
- Map Buttons—sets which icons are included on the map. Up to three icons can be included on the map.
- Map Layers—sets the data that appears on the map.
- Dashboards—sets the map dashboard layout.
- myMaps—sets which installed maps the device uses.

## Enabling maps

- Select Settings > Map & Vehicle > myMaps.
- 2 Select a map.

## Changing the navigation settings

### Select Settings > Navigation.

- · Calculation Mode—sets route preference.
- · Avoidances—sets road features to avoid on a route.
- **Custom Avoidances**—allows you to avoid specific roads or areas.
- · Advanced Detours—sets the length of a detour.
- Safe Mode—disables all functions that require significant operator attention and could become a distraction while driving.
- **GPS Simulator**—stops the device from receiving a GPS signal, and saves battery power.

## Adjusting the display settings

### Select Settings > Display.

 Colour Mode—select Day for a light background, Night for a dark background or Auto to automatically switch between the two.

## **Route preferences**

## Select Settings > Navigation > Calculation Mode.

The route calculation is based on road speeds and vehicle acceleration data for a given route.

- **Faster Time**—calculates routes that are faster to drive, but can be longer in distance.
- **Shorter Distance**—calculates routes that are shorter in distance, but can take more time to drive.
- Less Fuel—calculates routes that could use less fuel than other routes.
- **Off Road**—calculates a direct line from your location to your destination.

## 

Less Fuel is available only in Automobile mode.

## Updating the time settings

### Select Settings > Units & Time.

- Current Time—select Automatic to update the time automatically. When Automatic is not selected, you can adjust the time in 15-minute increments.
- **Time Format**—select a 12-hour, 24-hour or UTC time format.
- Units—sets the unit of measurement used for distances.

## Setting the languages

### Select Settings > Language & Keyboard.

- Voice Language—select a voice for the voice prompts.
- **Keyboard Language**—sets the language for your keyboard.
- Keyboard Layout—sets the keyboard layout.

## Adding security

## Select Settings > Navigation > Safe Mode.

• **Safe Mode**—turn safe mode on or off. When your vehicle is moving, safe mode disables all functions that require significant operator attention and could become a distraction while driving.

## Device and privacy settings

### Select Settings > Device.

• **About**—displays the software version number, the unit ID number and information on several other software features.

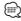

- You need this information when you update the system software or purchase additional map data (page 41).
- Travel History—allows the device to record information for the myTrends (page 20), Where I've Been (page 30) and Trip Log features.
- Clear Travel History—clears all travel history for the myTrends (page 20), Where I've Been (page 30) and Trip Log features.

| Res                                         | toring settings                                                              |
|---------------------------------------------|------------------------------------------------------------------------------|
|                                             | can restore a category of settings or all ngs to the factory default values. |
| 1                                           | Select Settings.                                                             |
| 2 If necessary, select a settings category. |                                                                              |
| 3                                           | Select 📕 > Restore.                                                          |
|                                             |                                                                              |

## **Appendix**

This appendix provides additional information about your navigation system, such as how to update the software and map data.

## Warning icons

## 

Entering your vehicle profile characteristics does not guarantee that your vehicle's characteristics will be accounted for in all route suggestions or that you will receive the warning icons in all cases. Limitations may exist in the map data such that your device cannot account for these restrictions or road conditions in all cases. Always defer to all posted road signs and road conditions when making driving decisions.

## **Restriction warnings**

| A.          | Height                         |
|-------------|--------------------------------|
| Q           | Weight                         |
| Q           | Axle Weight                    |
| 4₩          | Length                         |
| <b>•!</b> • | Wide                           |
| 8           | No Lorries Allowed             |
| lacksquare  | No Trailers Allowed            |
| 8           | No Hazardous Materials Allowed |
| 0           | No Flammables Allowed          |
| $\odot$     | No Water Pollutants Allowed    |
| ூ           | No Left Turn                   |
| 8           | No Right Turn                  |
| ®           | No U-Turn                      |

## **Road condition warnings**

| <b>\$</b> | Risk of Grounding |
|-----------|-------------------|
| ₩         | Lateral Wind      |
| ):(       | Narrow Road       |
| \$        | Sharp Curve       |
| 1         | Steep Down Hill   |
| 幸         | Tree Overhang     |

## Other warnings

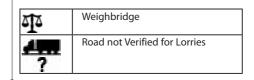

## Updating the software

Before you can update the navigation system software, you must have a USB mass storage device and an Internet connection.

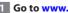

- 1 Go to www.garmin.com/kenwood.
- 2 Select Update.
- **3** Follow the on-screen instructions.

40 GPS Navigation Instruction Manual

## Updating the map data

You can purchase updated map data from Garmin or ask your Kenwood dealer or Kenwood service centre for details.

## 1 Go to www.garmin.com/kenwood.

## 2 Select Update.

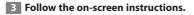

## \land WARNING

Garmin and JVC KENWOOD are not responsible for the accuracy of, or the consequences of using, a safety camera database.

This feature is not available in all areas.

Safety camera information is available in some locations. Go to http://my.garmin.com for availability. For these locations, the navigation system includes the locations of hundreds of safety cameras. Your navigation system alerts you when you are approaching a safety camera and can warn you if you are driving too fast. The data is updated at least weekly, so you always have access to the most up-to-date information.

You can purchase a new region or extend an existing subscription at any time. Each region that you purchase has an expiry date.

## **Custom POIs (points of interest)**

You can manually load custom points of interest (POI) databases, available from various companies on the Internet. Some custom POI databases contain alert information for points such as safety cameras and school zones. The navigation system can notify you when you approach one of these points. You are responsible for ensuring that your use of safety camera information is lawful in your area.

## 

Garmin and JVC KENWOOD are not responsible for the consequences of using custom POI databases, or for the accuracy of custom POI databases.

After downloading your POI database, use the Garmin POI Loader to install the POIs onto a USB mass storage device. Use the USB mass storage device to load the POIs. The POI Loader is available at

### www.garmin.com/products/poiloader.

Refer to the POI Loader Help file for more information; click **Help** to open the Help file.

 $\bigcirc$ 

 Each time you load custom POIs to the navigation system, any other custom POIs already saved in the system will be overwritten.

## Installing POI Loader software

You can create or download custom POI lists on your computer and install them on your device using POI Loader software.

- **1** Go to http://www.garmin.com/extras.
- 2 Click Services > POI Loader.
- **3** Install the POI Loader onto your computer.

## Using the POI Loader Help files

For more information on the POI Loader, refer to the Help file.

With the POI Loader open, click Help.

## **Finding custom POIs**

- 1 Select Where To? > Categories > Custom POIs.
- 2 Select a category.

For the latest free software updates (excluding map data) throughout the life of your Garmin products, visit the Garmin Web site at www.garmin.com/kenwood.

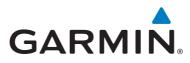

© 2013 Garmin Ltd. or its subsidiaries

Garmin International, Inc. 1200 East 151st Street, Olathe, Kansas 66062, USA

Garmin (Europe) Ltd. Liberty House, Hounsdown Business Park, Southampton, Hampshire, SO40 9LR, UK

Garmin Corporation No. 68, Zhangshu 2<sup>nd</sup> Road, Xizhi Dist., New Taipei City, 221, Taiwan (R.O.C.)

www.garmin.com

Part Number 190-01651-49\_0A

Garmin<sup>®</sup> and the Garmin logo are trademarks of Garmin Ltd. or its subsidiaries, registered in the USA and other countries. ecoRoute<sup>™</sup>, myTrends<sup>™</sup> and trafficTrends<sup>™</sup> are trademarks of Garmin Ltd. or its subsidiaries. These trademarks may not be used without the express permission of Garmin. NAVTEQ<sup>®</sup> and NAVTEQ Traffic<sup>™</sup> are trademarks of NAVTEQ Inc. or its affiliates and are registered in one or more countries, including the U.S. The Bluetooth<sup>®</sup> word mark and logos are owned by the Bluetooth SIG, Inc. and any use of such marks by Garmin is under licence. Android<sup>™</sup> is a trademark of Google Inc. iPhone<sup>®</sup> is a trademark of Apple Inc, registered in the U.S. and other countries. All other company names and trademarks mentioned or referenced in this documentation are the properties of their respective owners. All rights reserved.